# Quick Reference New Sliicer.com Server

Sliicer.com is now operating on a new faster server and the password procedure has changed. This Quick Reference is intended to show you how to set up new case-sensitive passwords. For your first log in you should use your existing Username and the default case-sensitive password of *Sewers11*. You will then be prompted to select your own password. Criteria for the new password are that it must contain at least one Capital letter and be at least 8 characters in length. We will not have access to your new password so make sure to record it.

You may have been using the new server during the recent transition period and you should use the password you were given. If you have difficulty, please contact the ADS Hosted Systems Program ADSIserve@idexcorp.com or call customer support at 877 237 9585.

# **1. Logging On**

You can navigate to the login window by using the link on the Sliicer.com web site or you can go directly to the link below. Save this link to your Favorites for an easier connection.

http://www.sliicer.com/Citrix/AccessPlatform/auth/login.aspx

You should be directed to the log in screen shown below. Enter your original User name and the password *Sewers11*. If you have forgotten your user name, send an email to the address above.

If a red text message appears on the lower right of the login window you are being asked to install a Citrix file. You will need to have administrative rights on your computer to install this software.

If you have used Sliicer.com previously, you should not have firewall issues with the new server. But if you suspect your network may have firewall settings that prevent either the installation of the Citrix software or

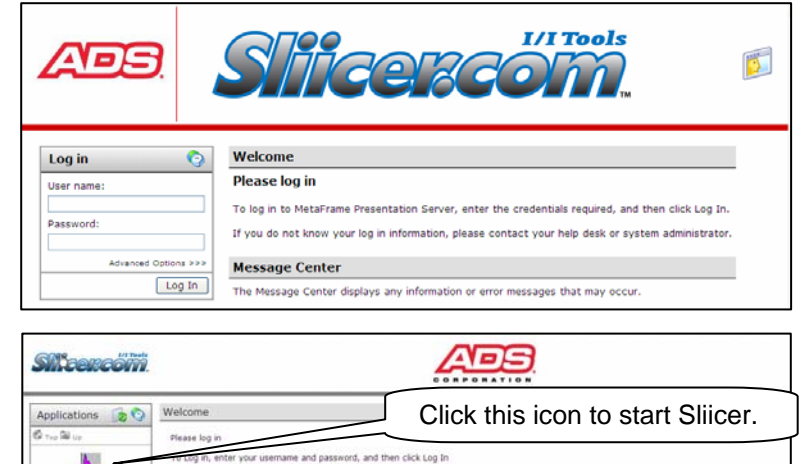

tion or are ha

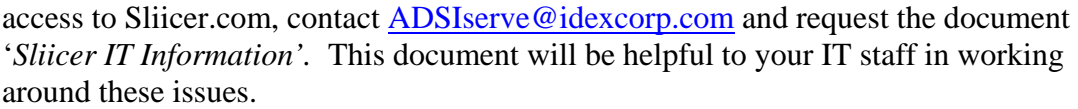

Log Of

Log Off here to end the

session.

## **2. Projects That Were Transferred**

We followed three rules for transferring files to the new server and retaining usernames.

- A. All Profile data bases and flowload files were transferred in their original folder structure from the old Sliicer.com server.
- B. Backed up flowload files that were not used within the last two years were not copied.
- C. User Profiles were not copied for folders that have not been accessed within the last two years.

All data and flowloads have been copied to the new server. If you have not used Sliicer.com since 2009, your data and flowload are still available and we can created new user credentials for you. Please send and email to obtain new credentials ADSIserve@idexcorp.com.

### **3. Folder Structure**

The File/Open menu will get you to this view of folders. If you have received Free Trial log in credentials you will have access to only the Practice Projects folder. If you are a Registered User your work will be in the Project folder in subfolders named after the City/Agency owning the sewer system.

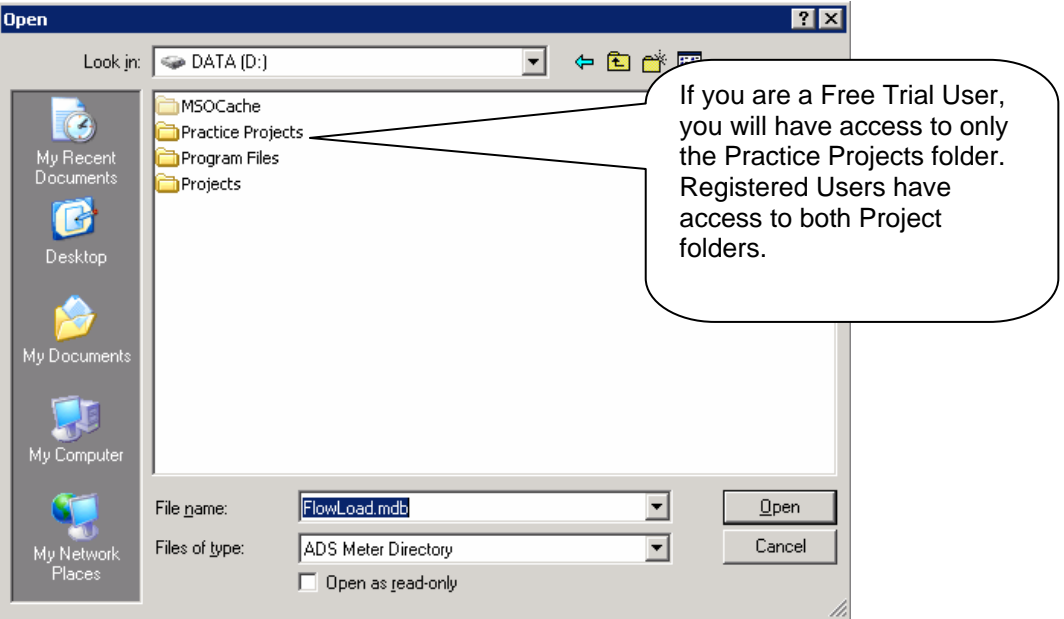

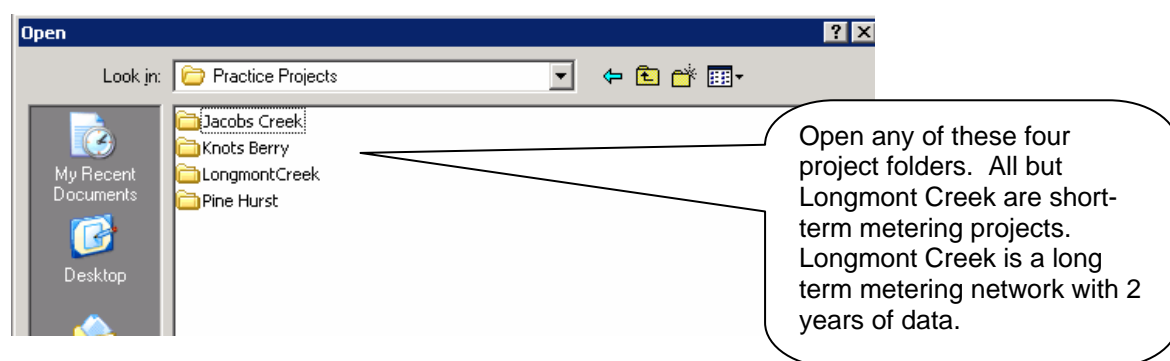

## **4. Sliicer.com Engineering Wizard**

The Meter tab is the most used and is discussed here first.

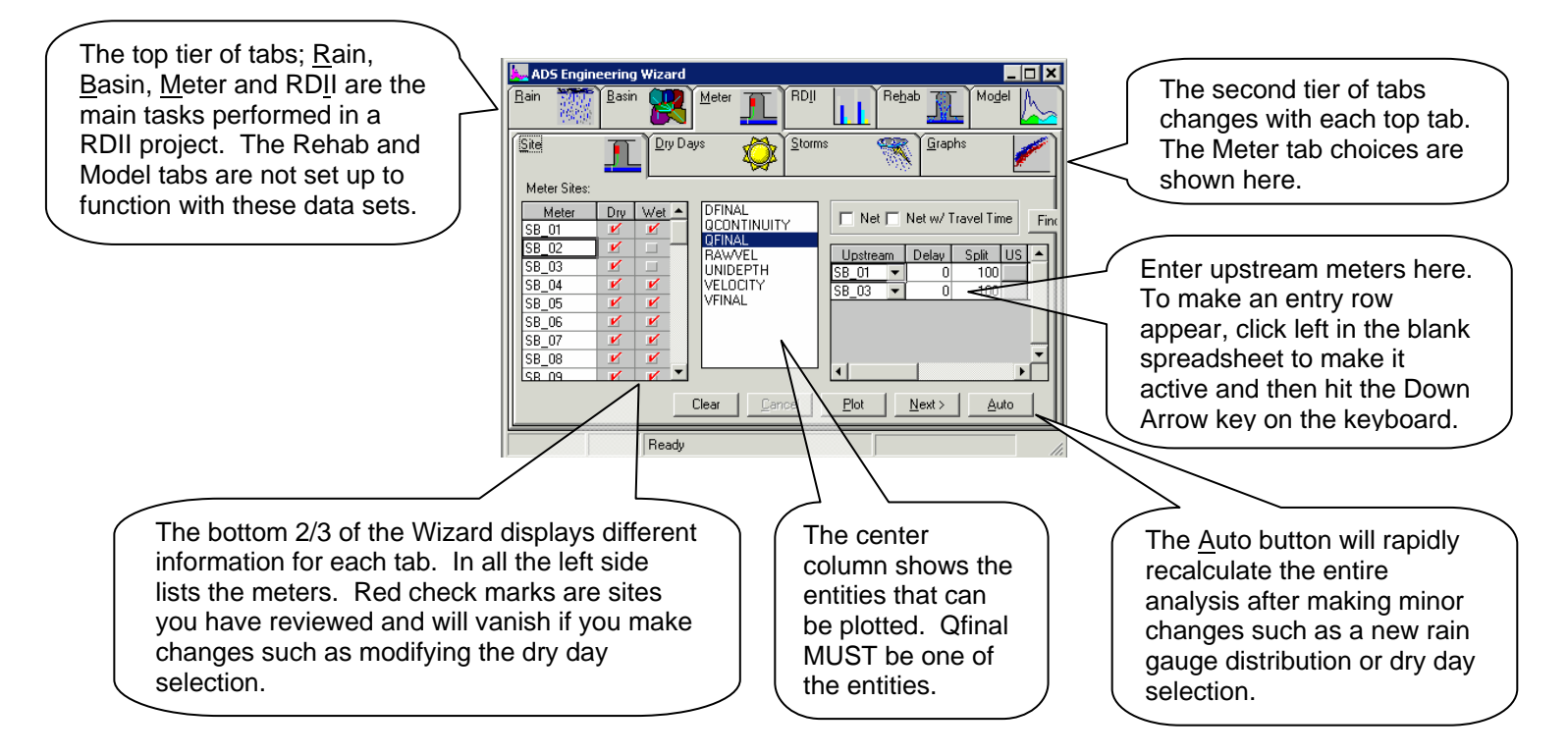

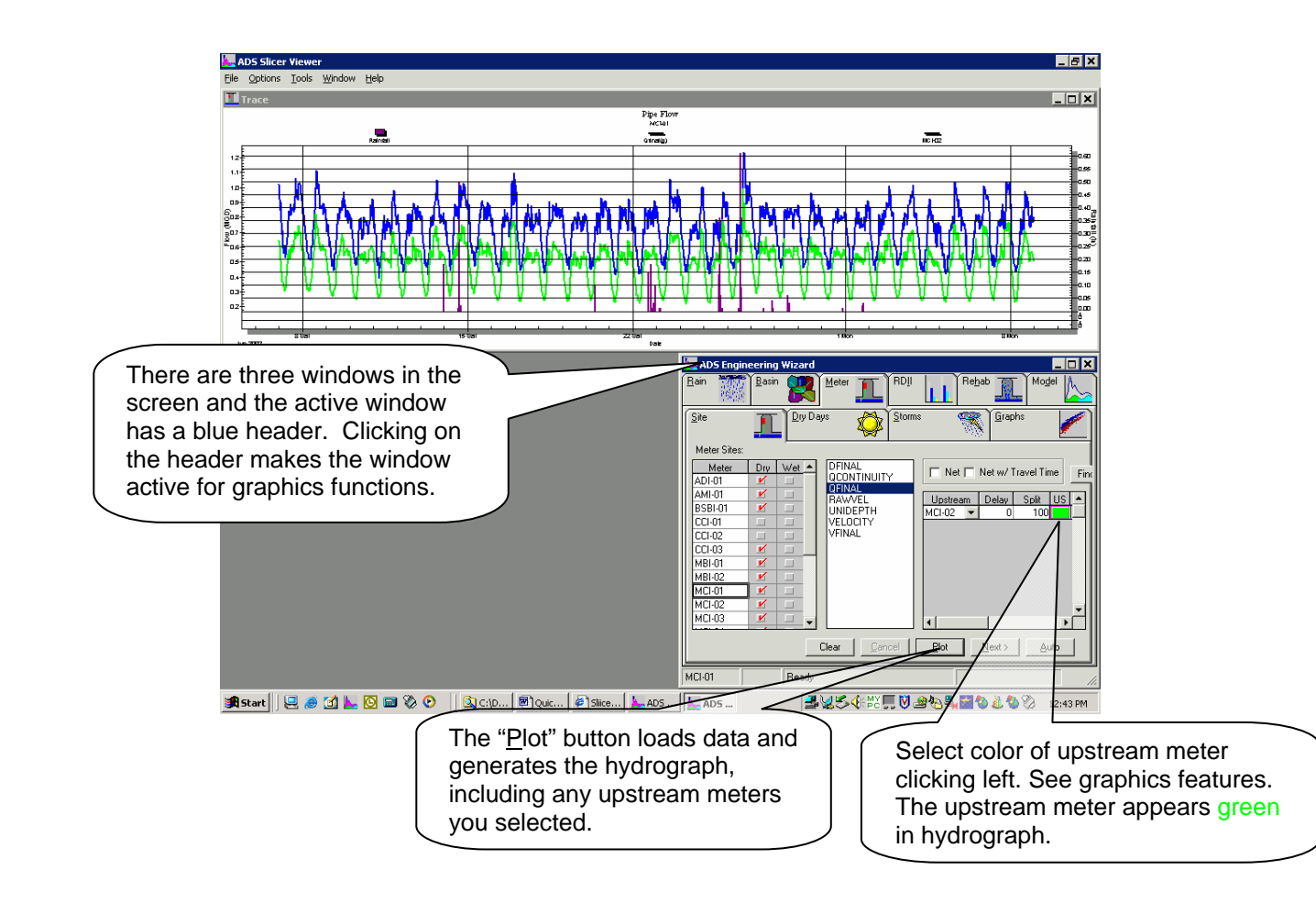

# **5. Dry Day Hydrograph**

Clicking on the Dry Day Tab generates this display. Sliicer.com has automatically selected dry days to create average dry day hydrographs for Weekdays and Weekends and has generated many dry day statistics. Rules for selection are in Options/Global/Dry Day menu.

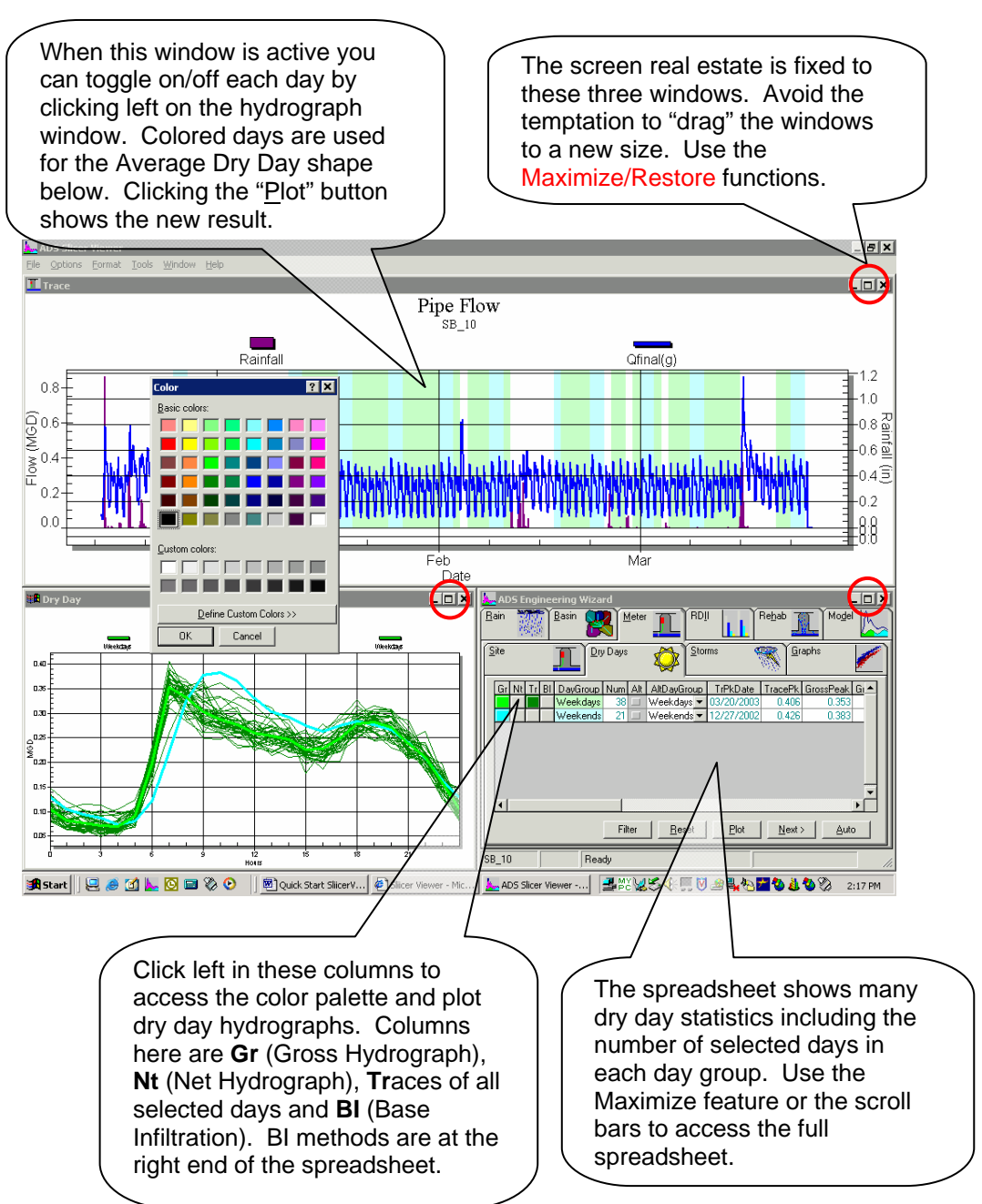

# **6. Storm Tab**

Clicking on the Storm tab produces this display. Sliicer.com has selected storms and generated RDII statistics. Rules for storm selection are in Options/Global/Storms menu.

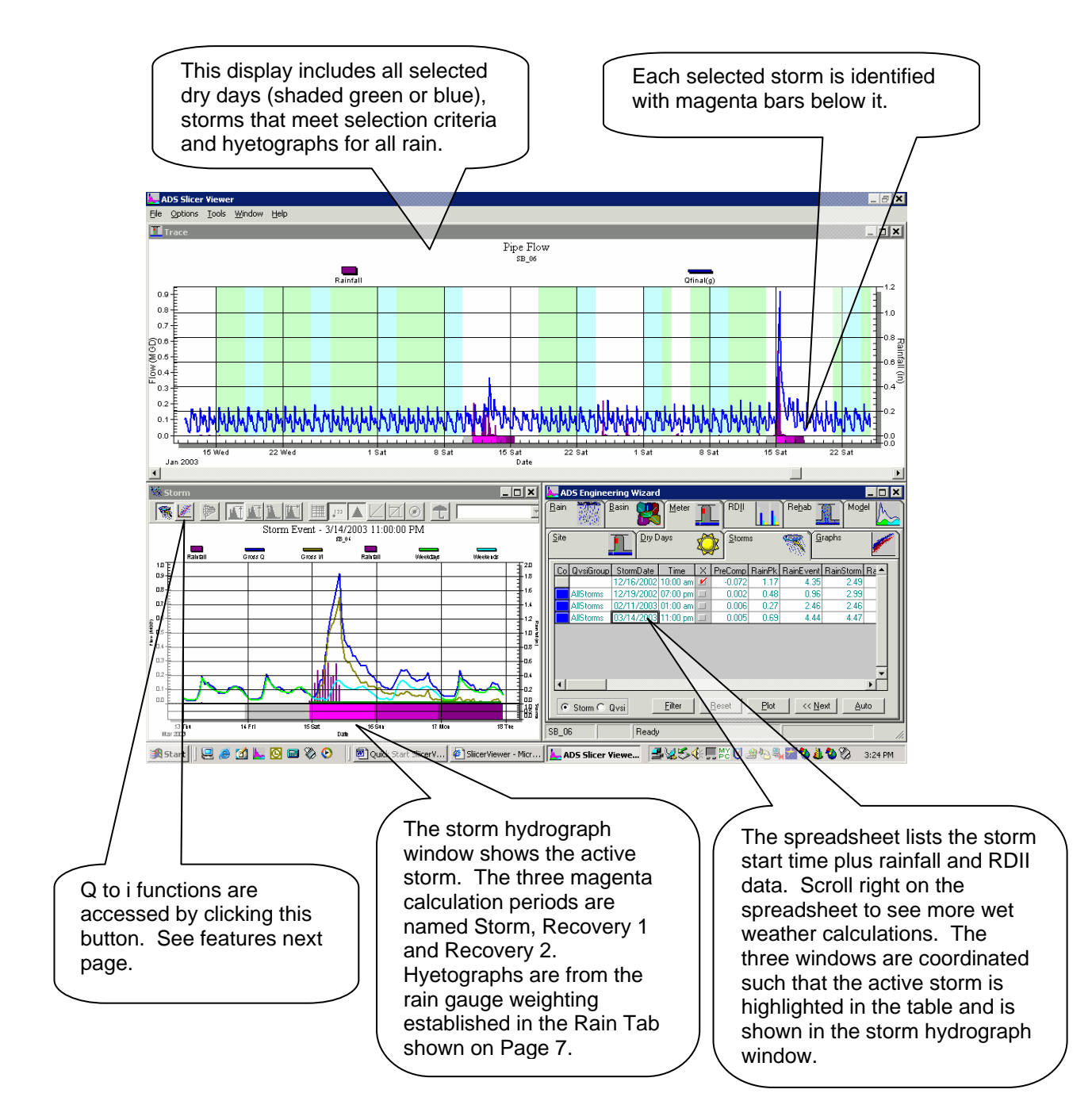

## **7. Q vs. i Graphs**

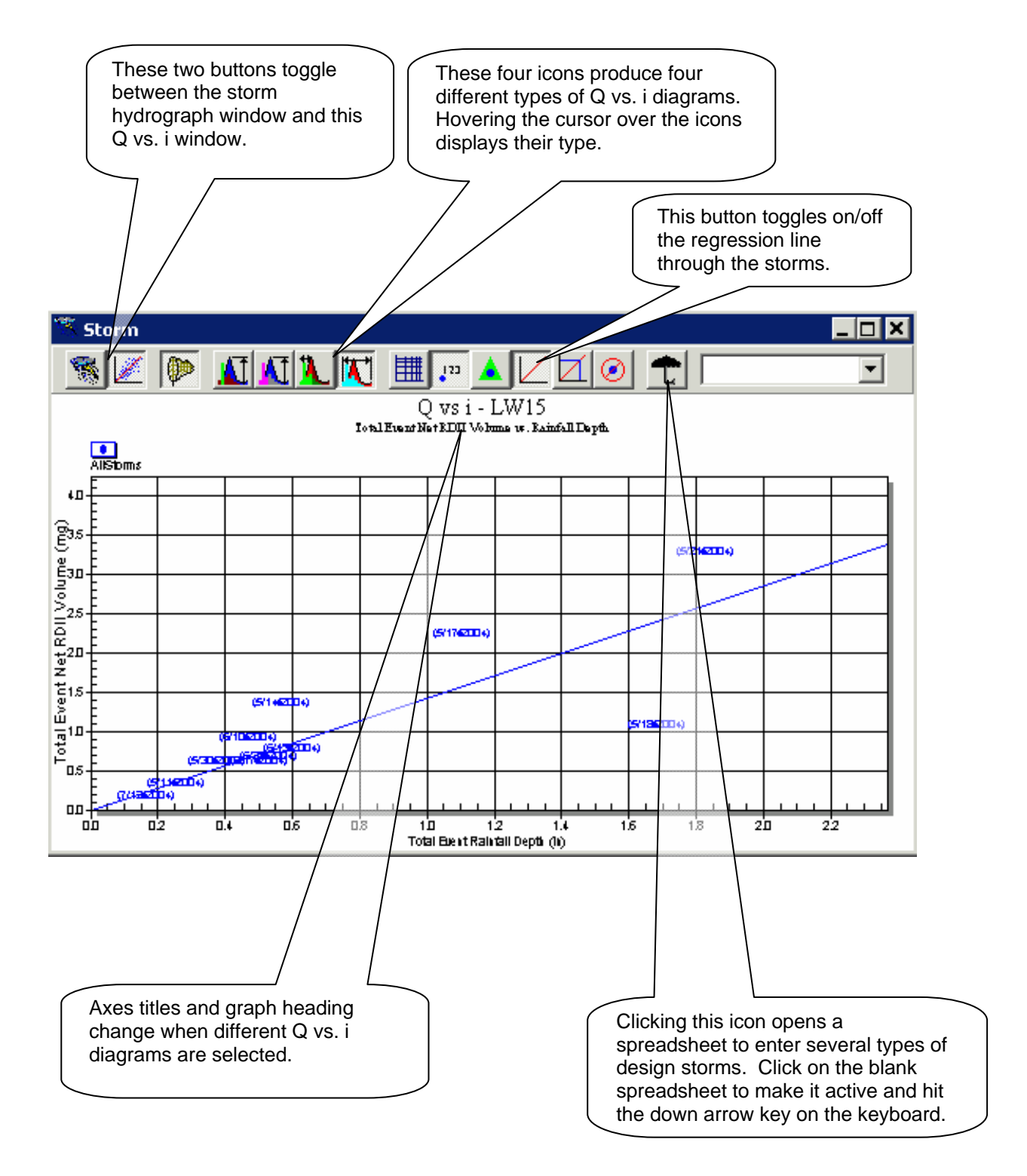

## **8. Rainfall Tab**

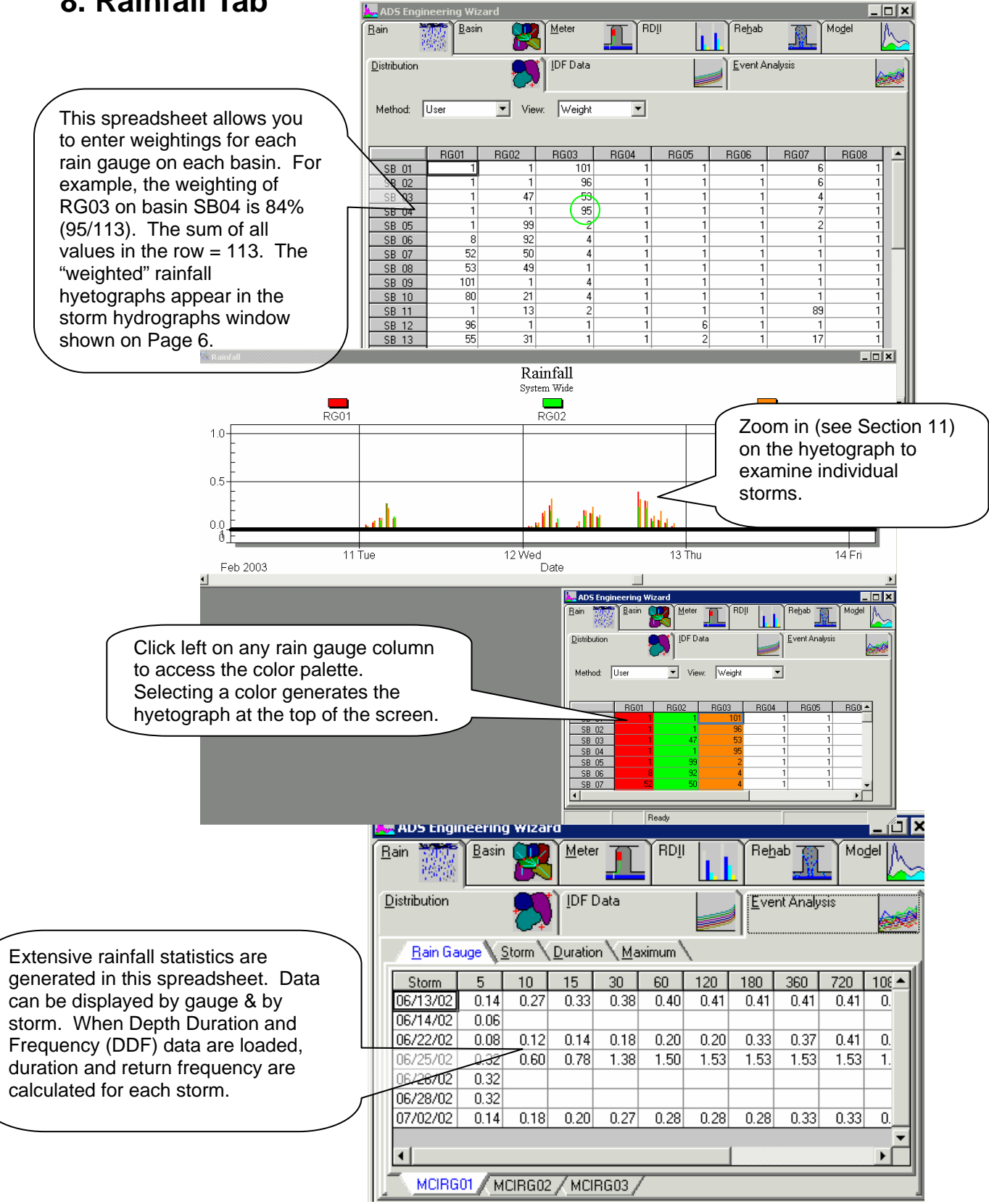

#### **9. Basin Tab**

This spreadsheet lists three types of basin size information that can be used to normalize RDII by basin size. Options include Acres within each basin, Length of sewer (LF) in each basin and Footprint (Inch Diameter Miles) in each basin.

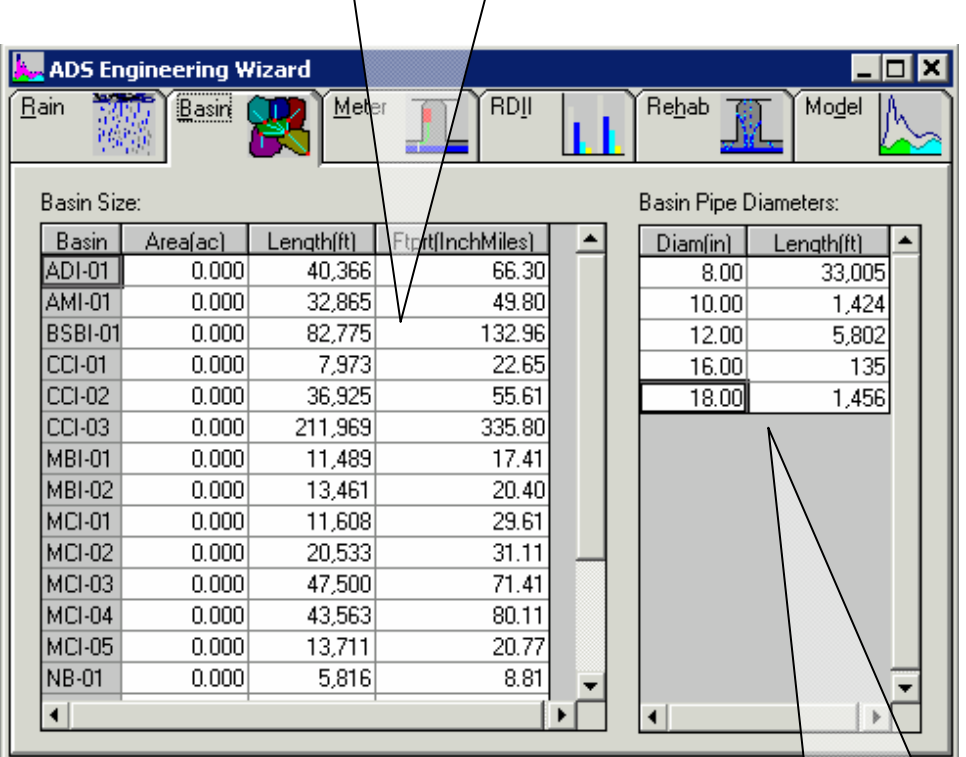

If sewer length data are extracted from paper maps, this spreadsheet can be used to calculate Length and Footprint (Inch-Miles). Columns at left are updated from this table. To activate, click left on blank area and click the Down Arrow key on the keyboard.

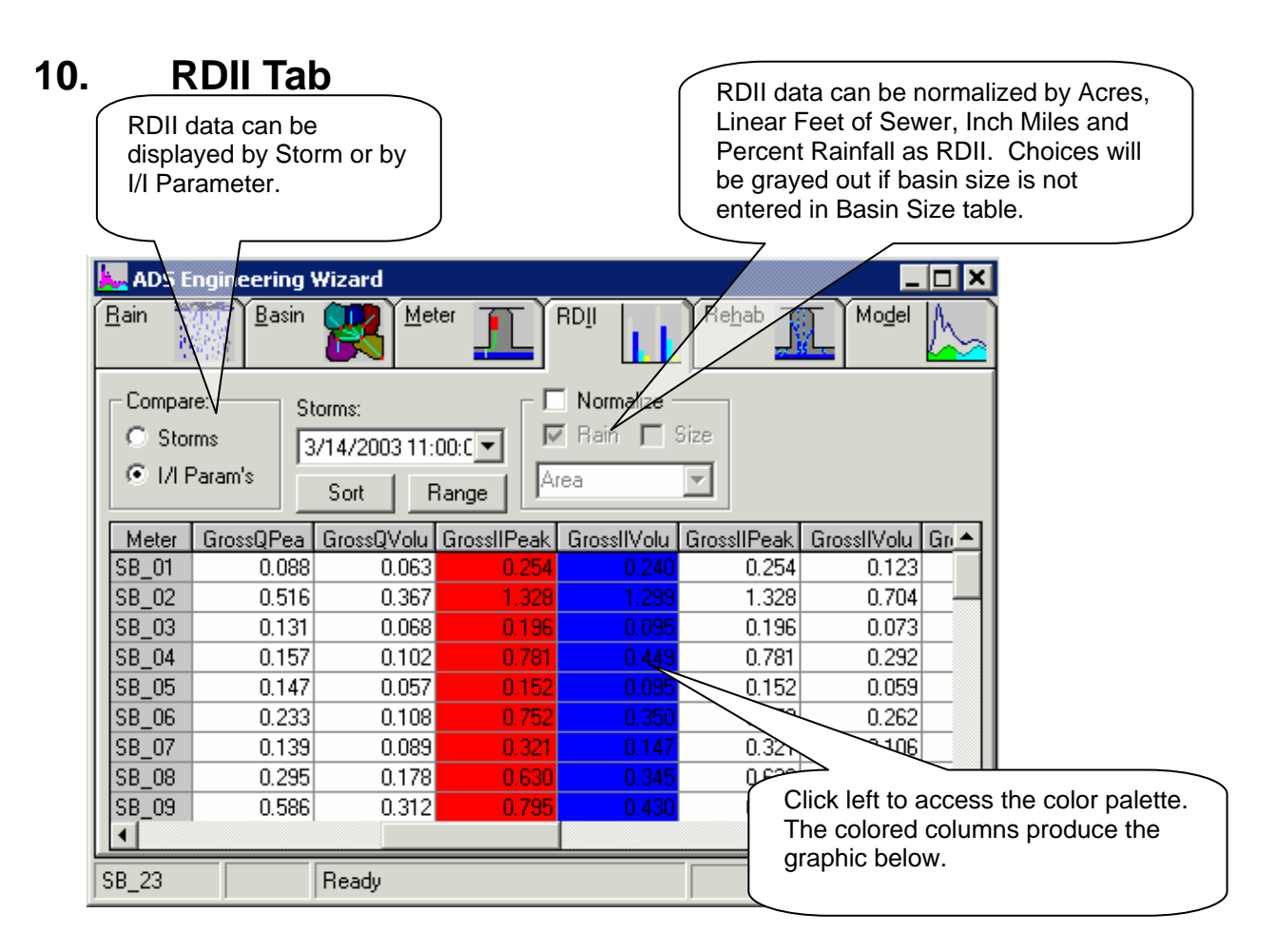

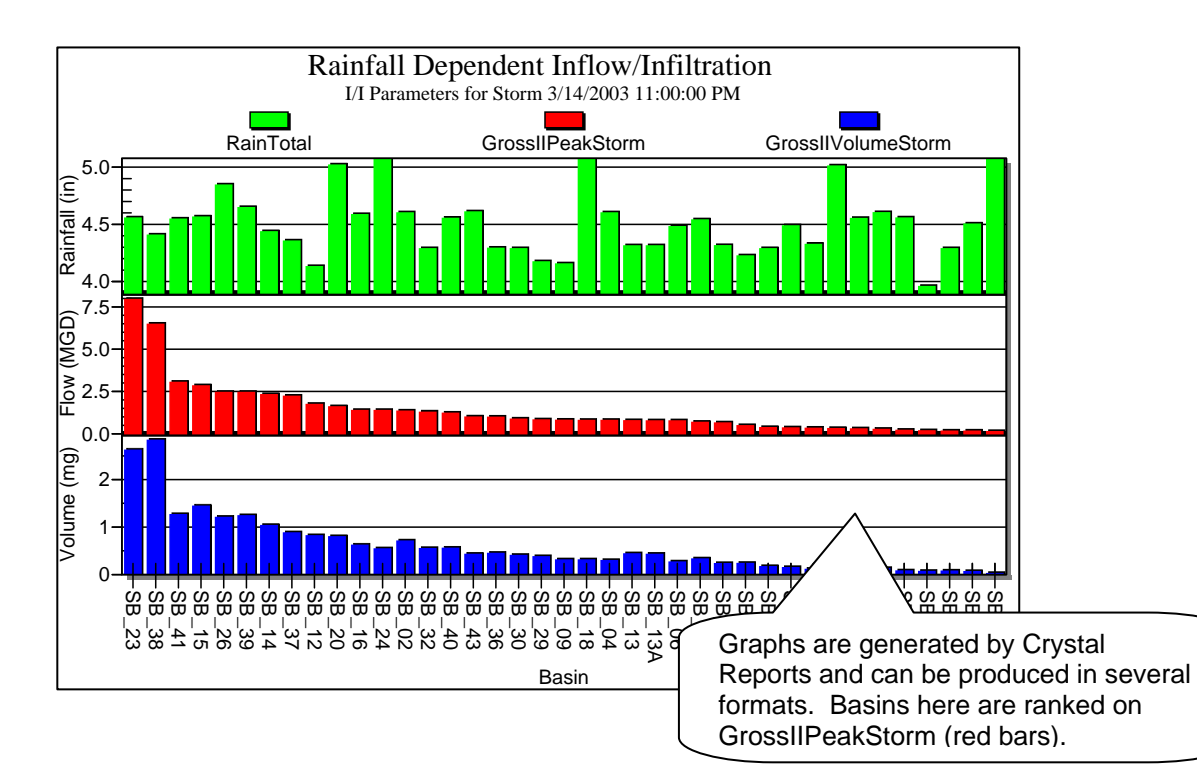

#### **11. Common Graphic Functions and Exporting**

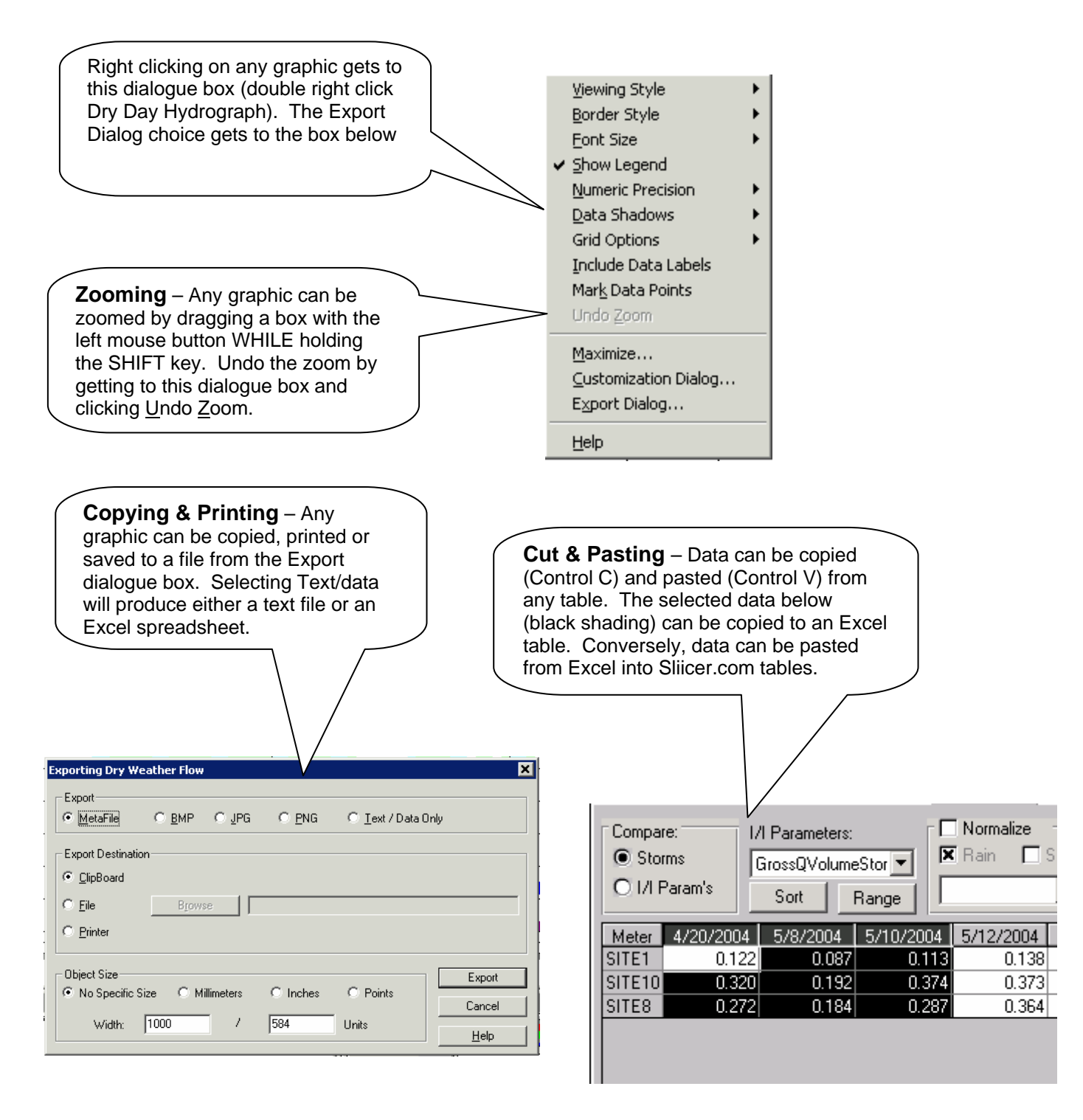